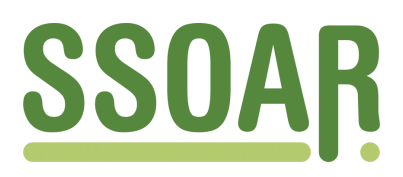

# **Open Access Repository [www.ssoar.info](http://www.ssoar.info)**

# **Fragebogen schreiben mit Microsoft WORD für Windows Version 6.0**

Schneid, Michael

Veröffentlichungsversion / Published Version Arbeitspapier / working paper

**Zur Verfügung gestellt in Kooperation mit / provided in cooperation with:**

GESIS - Leibniz-Institut für Sozialwissenschaften

#### **Empfohlene Zitierung / Suggested Citation:**

Schneid, M. (1995). *Fragebogen schreiben mit Microsoft WORD für Windows Version 6.0.* (ZUMA-Arbeitsbericht, 1995/01). Mannheim: Zentrum für Umfragen, Methoden und Analysen -ZUMA-. [https://nbn-resolving.org/](https://nbn-resolving.org/urn:nbn:de:0168-ssoar-70218) [urn:nbn:de:0168-ssoar-70218](https://nbn-resolving.org/urn:nbn:de:0168-ssoar-70218)

#### **Nutzungsbedingungen:**

*Dieser Text wird unter einer Deposit-Lizenz (Keine Weiterverbreitung - keine Bearbeitung) zur Verfügung gestellt. Gewährt wird ein nicht exklusives, nicht übertragbares, persönliches und beschränktes Recht auf Nutzung dieses Dokuments. Dieses Dokument ist ausschließlich für den persönlichen, nicht-kommerziellen Gebrauch bestimmt. Auf sämtlichen Kopien dieses Dokuments müssen alle Urheberrechtshinweise und sonstigen Hinweise auf gesetzlichen Schutz beibehalten werden. Sie dürfen dieses Dokument nicht in irgendeiner Weise abändern, noch dürfen Sie dieses Dokument für öffentliche oder kommerzielle Zwecke vervielfältigen, öffentlich ausstellen, aufführen, vertreiben oder anderweitig nutzen.*

*Mit der Verwendung dieses Dokuments erkennen Sie die Nutzungsbedingungen an.*

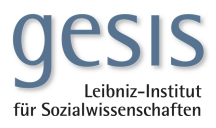

#### **Terms of use:**

*This document is made available under Deposit Licence (No Redistribution - no modifications). We grant a non-exclusive, nontransferable, individual and limited right to using this document. This document is solely intended for your personal, noncommercial use. All of the copies of this documents must retain all copyright information and other information regarding legal protection. You are not allowed to alter this document in any way, to copy it for public or commercial purposes, to exhibit the document in public, to perform, distribute or otherwise use the document in public.*

*By using this particular document, you accept the above-stated conditions of use.*

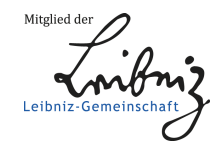

**ZUM A-Aibeitsbericht Nr. 95/01**

## **Fragebogen schreiben mit Microsoft WORD für Windows Vers. 6.0**

*Michael Schneid*

Januar 1995

ZUMA Quadrat B 2,1 Postfach 12 21 55 D-68072 Mannheim

Telefon: (0621) 12 46 - 226<br>Telefax: (0621) 12 46 - 100 Telefax:  $(0621)$  12 46 - 100<br>Email: schneid@zuma-mar [schneid@zuma-mannheim.de](mailto:schneid@zuma-mannheim.de)

 $\mathcal{L}^{\mathcal{L}}$  , where  $\mathcal{L}^{\mathcal{L}}$ 

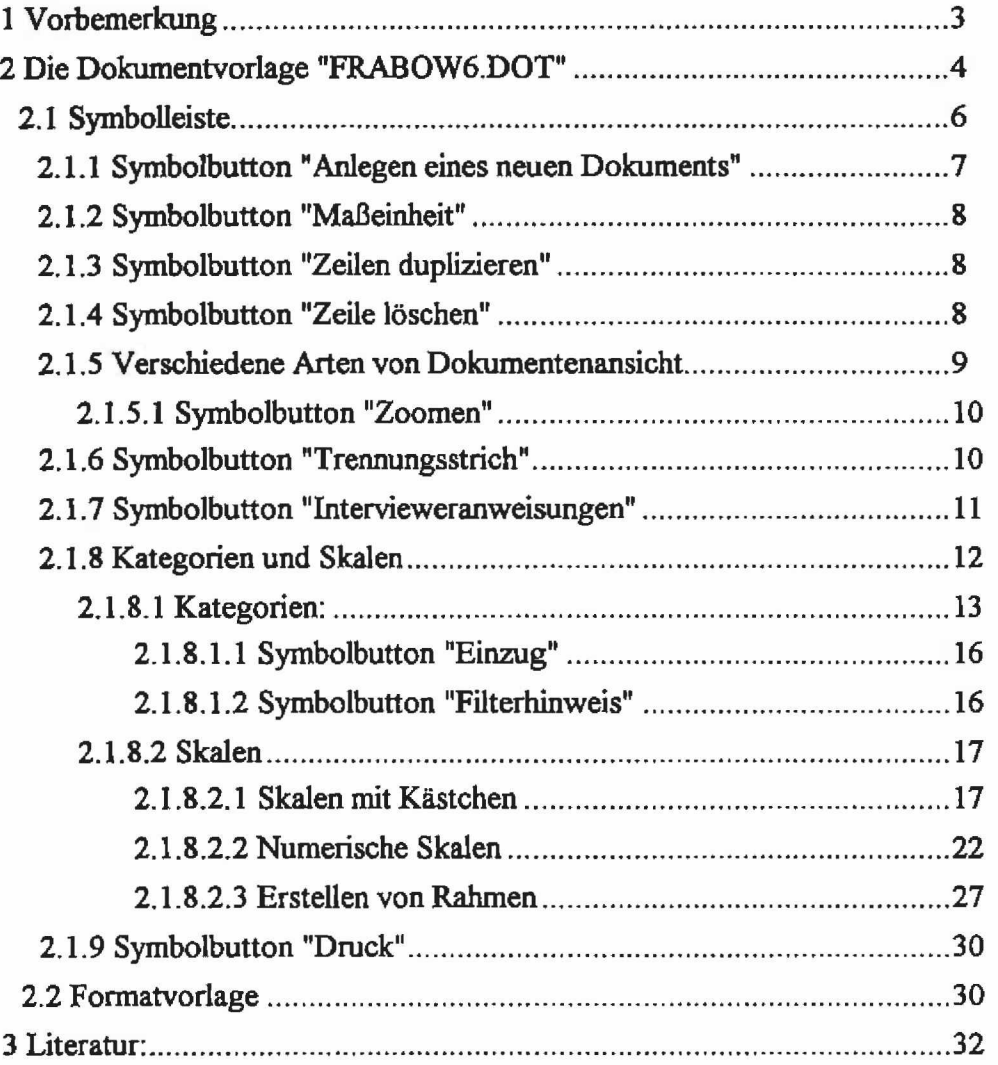

 $\mathcal{F}^{\text{max}}_{\text{max}}$ 

# $\hat{\mathbf{t}}_t$

## <span id="page-5-0"></span>**1 Vorbemerkung**

Schon seit einiger Zeit ist das Textverarbeitungsprogramm WORD für WINDOWS Vers. 6.0 verfügbar, und es ist an der Zeit, die Vorlage FRABO.DOT zum Erstellen von Fragebogen dieser neuen Version anzupassen (Die Vorlage FRABO.DOT wurde entwickelt, um das Schreiben von Fragebogen zu erleichtern).<sup>1</sup>

Gegenüber der Vers. 2.0 wurden bei WORD für WINDOWS Vers. 6,0 ( im folgenden kurz WINWORD genannt) nicht nur einige Funktionen, sondern auch einige Begrifflichkeiten verändert: anstelle des "Textbausteins" wird nun der Begriff "AutoText-Eintrag" verwendet; anstelle des Begriffs "Druckformat" gibt es nun die "Formatvorlage". Nur die Makros heißen weiterhin noch Makros.

Fonnatvorlagen, AutoText-Einträge und die Makros sind wichtige Hilfsmittel zum Schreiben von Fragebogen.

Fonnatvorlagen ähneln einer Schablone. Unterlegt man einen unformatierten Text mit einer Fonnatvoriage, dann formatiert WINWORD diesen Text entsprechend der Anweisungen, die in der Fonnatvoriage vorhanden sind (Bei den WINWORD-Versionen ist allerdings das Formatieren eines Textes im Vergleich zu den DOS-Versionen von WORD sehr viel leichter, da man mit Hilfe des Lineals und den darauf befindlichen Schiebeelementen den Text leicht gestalten kann).

Häufig verwendete Textabschnitte bzw. Textelemente (wie z.B. Standardfragen, Filterpfeile, Interviewerhinweise etc.) können als AutoText-Einträge gespeichert und bei Bedarf in jedem beliebigen Text und an jeder beliebigen Stelle im Dokument eingefiigt werden.

Makros enthalten eine Abfolge bestimmter Tastenanschläge, bestimmter Befehle oder bestimmter Anweisungen. Wird das Makro aufgerufen, fuhrt es der Reihe nach alle Befehle und Anweisungen aus, die es enthält. Da man somit nicht mehr jeden einzelnen Befehl und jede einzelne Anweisung eigens ausführen bzw. eingeben muß, reduziert sich die Zahl der Tastenanschläge, die für die Durchführung komplexer oder sich wiederholender Programmabläufe erforderlich sind, drastisch.

Bei WINWORD können Formatvorlagen, AutoText-Einträge, Makros und (ab der WINWORD-Version 6.0) sogar Symbolleisten in einer Dokumentvorlage abgespeichert werden. Eine Dokumentvorlage ist "...ein spezielles Dokument, das als Muster zur Erstellung anderer Dokumente derselben Art verwendet werden kann.,.". Dokumentvorlagen enthalten jene Formatierungen und Textteile, die in jedem Dokument verwendet werden können und verringern somit die zur Einrichtung eines Dokuments erforderliche Arbeit. Mit einer Dokumentvorlage kann man aber auch die Arbeitsumgebung für das Dokument festlegen. D.h. man kann festlegen, welche Befehle verfügbar sind, welche Symbolleisten zusätzlich zur Verfügung stehen und welche Tastenkombinationen den einzelnen Befehlen zugeordnet sind.

Dokumentvorlagen haben die Dateierweiterung DOT. Jedes WORD-Dokument basiert grundsätzlich auf einer Vorlage, d.h. bei WINWORD ist es unmöglich ein Dokument zu erstellen, das nicht auf einer Vorlage basiert.

**<sup>1</sup> Schneid, M. (1993), "Fragebogen schreiben mit WORD fllr Windows Vers. 2.0", ZUMA-Arbeitsbericht 93/08, Mannheim: ZUMA.**

In der "Standard"-Dokumentvorlage NORMAL.DOT sind alle Elemente (AutoText-Einheiten, Formatvorlagen, Makros, Symbolleisten) enthalten, die global verfügbar sind. Auf diese globalen Elemente kann man grundsätzlich von jedem Dokument aus zugreifen.

**Die Standard-Dokumentvorlage NORMAL.DOT sollte übrigens nie gelöscht werden, da dadurch alle Textbausteine und Makros sowie alle Änderungen, die zur individuellen Einstellung von WORD vorgenommen wurden, verloren gehen.**

Nachfolgend soll die Dokumentvorlage FRABOW6.DOT vorgestellt werden, die Hilfsfunktionen enthält, die das Erstellen von Fragebogen erleichtern. Die Dokumentvorlage FRABOW6.DOT wurde in der ZUMA-Feldabteilung von Michael Schneid erstellt. Es handelt sich dabei nicht um eine Vorlage, die standardmäßig fester Bestandteil von WINWORD ist.

#### **2 Die Dokumentvorlage "FRABOW6.DOT"**

Die Dokumentvorlage FRABOW6.DOT wurde speziell fiir das Schreiben von Fragebogen entwickelt. Sie enthält AutoText-Einträge, Makros und Formatvorlagen, mit denen Fragebogen schnell und ansprechend gestaltet werden können. Die Vorlage kopiert man am besten in das Verzeichnis, worin sich die Benutzer-Vorlagen befinden (mit der Befehlsfolge Extras, Optionen... und Dateiablage kann man feststellen, um welches Unterverzeichnis es sich dabei handelt).

Über die Befehlsfolge Datei, Neu... gelangt man in ein Dialogfeld, in dem die vorhandenen Dokumentvorlagen aufgefuhrt sind. Hier wählt man die Vorlage FRABOW6 (die Erweiterung DOT wird im Dialogfeld nicht angezeigt) aus und es erscheint die normale WINWORD-Arbeitsoberfläche:

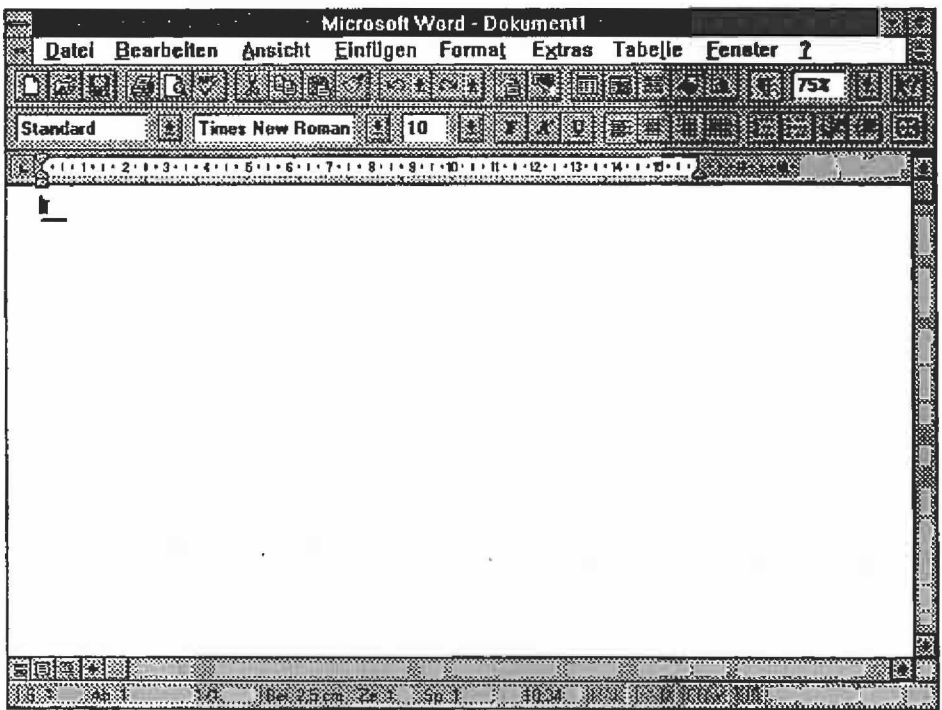

Kurz eine Erläuterung der Arbeitsumgebung:

In der obersten Bildschirmzeile wird der Dokumentname mit dem Pfad angezeigt (Bei Anlage eines neuen Dokuments trägt dieses standardmäßig den Namen Dokumentx, wobei x eine Zahl zwischen 1 und 9 ist).

Darunter befindet sich die Menüzeile. Durch Anklicken eines Befehls werden die dazugehörigen Untermenüs geöffnet. Unter der Menüzeile befindet sich die Symbolleiste mit verschiedenen Symbolen, über die man mit Hilfe der Maus viele Befehle und Leistungsmerkmale ausfuhren kann. Wenn man mit dem Mauszeiger auf ein Symbol fahrt, einen Augenblick wartet, erscheint ein Kurzhinweis ("Quick-Info") zu dem Symbol, und in der Statusleiste am unteren Bildschirmrand erscheint eine genauere Beschreibung.

Unterhalb der Symbolleiste ist die Formatierungs-Symbolleiste (früher unter dem Begriff "Formatierungsleiste" bekannt) angebracht. In ihr befinden sich die Formatvorlagen, die verfügbaren Schriften etc.

Wenn man in der Symbolleiste bzw. der Formatierungs-Symbolleiste mit der Maus zwischen die Symbole "fährt", die linke Maustaste drückt und die Maus in den Bildschirm zieht, kann man die Leiste frei auf dem Bildschirm plazieren.

Die Dokumentvorlage FRABOW6.DOT hat folgende Seiteneinteilung:

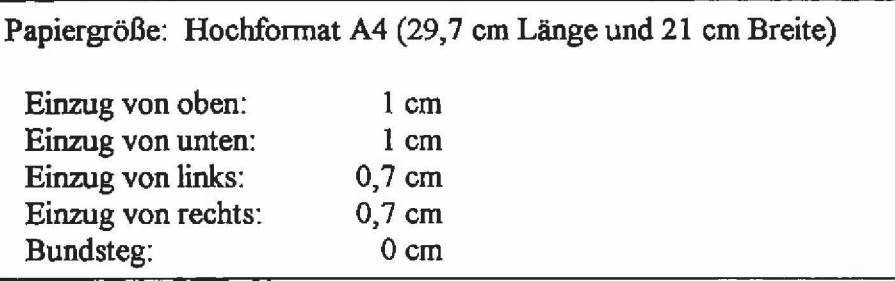

Der linke und rechte Einzug wurde bei FRABOW6.DOT nicht auf 0 cm gesetzt, da davon ausgegangen werden kann, daß der Ausdruck auf Laserdrucker erfolgt und diese Drucker nicht bis zum äußersten Rand drucken können. Selbstverständlich kann diese Seiteneinteilung jederzeit geändert werden.

Als Standard-Schriftart wurde bei FRABOW6.DOT die Times New Roman mit der Schriftgröße 12 festgelegt <sup>2</sup>.

**<sup>2</sup> Bei dem von uns eingesetzten Laserdrucker handelt es sich um einen Brother HL8e. Da die Schrift Times auf diesem Drucker nicht installiert ist, wird sie als True Type-Schrift geladen . D.h. Dokumente in dieser Schrift werden als Grafiken ausgedruckt und die Dokumente können sehr groß sein. Auch der Druck solcher Dokumente dauert entsprechend lange. Der vorliegende Bericht hat ebenfalls die Schriftart Times New Roman und hat einen Umfang von nahezu 1,5 MB.**

#### <span id="page-8-0"></span>2.1 Symbolleiste

Gegenüber der Vorgängerversion können bei WINWORD Vers. 6.0 mit der Vorlage nicht nur Formatvorlagen, AutoText-Einträge usw., sondern auch Symbolleisten gespeichert werden. Für das Schreiben von Fragebogen wurde eine eigene Symbolleiste erstellt. Sofern diese Symbolleiste nicht auf dem Bildschirm vorhanden ist, kann sie über die Befehlsfolge Ansicht, Symbolleiste... aktiviert werden. Es erscheint dann das folgende Dialogfeld:

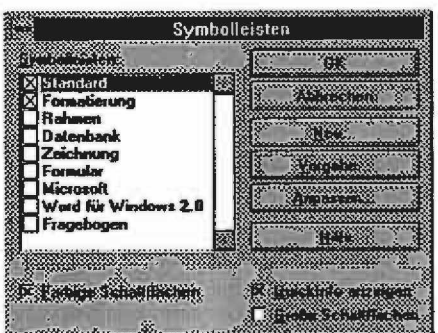

Klickt man das Kästchen vor der Symbolleiste "Fragebogen" an, dann erscheint die folgende Symbolleiste auf dem Bildschirm:

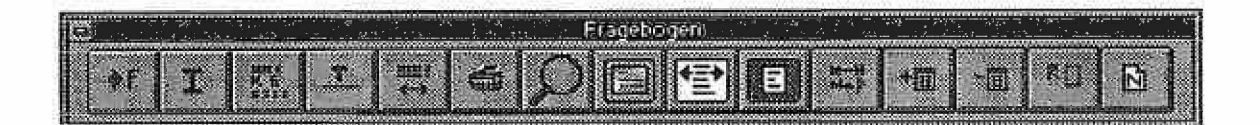

Nachfolgend eine Kurzbeschreibung der einzelnen Symbole auf der Symbolleiste "Fragebogen":

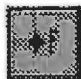

Aktivieren der Schaltfläche "Filter". (Siehe Seite 16)

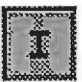

Aktivieren der Schaltfläche "Interviewer". (Siehe Seite 11)

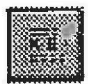

Aktivieren der Schaltfläche "Kategorien und Skalen". (Siehe Seite 12)

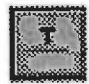

Trennstrich einfugen (Siehe Seite 10)

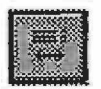

Einzug bei Kategorien verändern. (Siehe Seite 16)

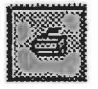

Aktivieren der Schaltfläche "Drucken". (Siehe Seite 30)  $\frac{1}{2}$   $\frac{1}{2}$ 

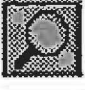

Das Dokument kann variabel "gezoomt" werden. (Siehe Seite 10)

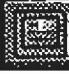

Verwendung des gesamten Bildschirms durch Ausblenden aller Leisten. (Siehe Seite Fehler! Textmarke nicht definiert.)

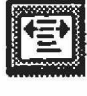

Die Seite wird auf Seitenbreite dargestellt, (Siehe Seite 9)

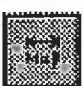

Aktivieren der Schaltfläche "Maßeinheit" (Siehe Seite 8)

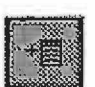

Duplizieren einer Tabellenzeile (Skala bzw. Kategorie). (Siehe Seite 8)

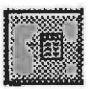

Löschen einer Tabellenzeile (Skala bzw. Kategorie) (Siehe Seite 8)

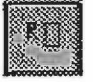

Aktivieren der Schaltfläche "Rahmen" (Siehe Seite 27)

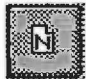

Anlegen eines neuen Dokuments auf der Basis der Vorlage FRABOW6.DOT. (Siehe Seite 7)

### 2.1.1 Symbolbutton "Anlegen eines neuen Dokuments"

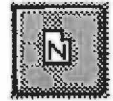

Durch Anklicken des obigen Symbols wird ein neues Dokument angelegt, wobei als Dokumentvorlage automatisch FRABOW6.DOT verwendet wird. Das neue Dokument trägt den Namen Dokumentx (wobei x eine Zahl zwischen 1 und 9 ist).

#### **2.1.2 Symbolbutton "Maßeinheit"**

![](_page_10_Picture_2.jpeg)

Bei WINWORD kann die Maßeinheit (Zoll, Zentimeter, etc.) über die Befehle **Extras, Optionen..., Allgemein** und **Maßeinheit** geändert werden. Möchte man auf schnellem Wege die Maßeinheit ändern, dann muß man lediglich das Symbol anklicken, worauf das folgende Dialogfeld erscheint:

![](_page_10_Picture_4.jpeg)

Über diese Schaltfläche kann man nun die gewünschte Maßeinheit anklicken und mit OK bestätigen (Durch gleichzeitiges Drücken der ALT-Taste und dem unterstrichenen Zeichen im Dialogfeld kann ebenfalls das gewünschte Maß angewählt werden; mit ALT+P wird z.B. das Feld Pica aktiviert).

#### **2.1.3 Symbolbutton "Zeilen duplizieren"**

![](_page_10_Figure_7.jpeg)

Mit diesem Befehl können Tabellenzeilen (z.B. bei Kategorien bzw. Skalen) schnell dupliziert werden. Der Befehl wird aber nur dann ausgefuhrt, wenn man sich innerhalb einer Tabelle befindet (andernfalls wird eine Fehlermeldung ausgegeben). Die Zeile, in der sich der Cursor befindet wird kopiert und nach dieser Zeile eingefugt. Alle Inhalte der Tabellenzeile werden dabei übernommen.

#### **2.1.4 Symbolbutton "Zeile löschen"**

![](_page_10_Picture_10.jpeg)

Mit Hilfe dieses Symbols kann die Zeile in einer Tabelle, in der sich der Cursor befindet, komplett gelöscht werden. Auch dieser Befehl wird nur dann ausgefuhrt, wenn man sich in einer Tabelle befindet.

#### 2.1.5 Verschiedene Arten von Dokumentenansicht

Bei WINWORD kann ein Dokument auf S unterschiedliche Arten am Bildschirm angezeigt werden. Da gibt es zum einen die Normalansicht. Diese ist die "Standard"- Dokumentenansicht, die sich am besten zum Eingeben von Text, für die Bearbeitung und das Formatieren von Text eignet. Durch Anklicken des äußersten linken Buttons am unteren Bildschirmrand wird das Dokument in dieser Ansicht dargestellt.

Weiterhin kann ein Dokument in der Layoutansicht angezeigt werden. Das Dokument wird dann so angezeigt, wie es auch ausgedruckt wird. Man kann dabei eine oder mehrere Seiten gleichzeitig auf dem Bildschirm betrachten, die Größe einer Seite auf dem Bildschirm vergrößern bzw. Verkleinern und Änderungen am Text und der Formatierung vornehmen. In die Layoutansicht kann man umschalten wenn man den Button rechts neben dem Symbol für die Normalansicht am unteren Bildschirmrand anklickt.

In der Seitenansicht werden die Seiten eines Dokuments ebenfalls in reduzierter Größe angezeigt. Man kann den Seitenwechsel überprüfen und ggfs. Änderungen am Text bzw. Den Formatierungen vornehmen. Zur Seitenansicht wechselt man, indem man den "zuständigen" Button auf der Standard-Symbolleiste am oberen Bildschirmrand anklickt (rechts neben dem Druckersymbol).

Eine weitere Möglichkeit besteht darin, das Dokument in der Gliederungsansicht anzuzeigen. Dazu klickt man den Button rechts neben dem Symbol fiir die Layoutansicht am unteren Bildschirmrand an oder man geht über die Befehlsfolge Ansicht, Gliederung. Bei der Gliederungsansicht kann man das Dokument auf Hauptüberschriften reduzieren oder auf Unterüberschriften erweitern. Texte lassen sich ganz einfach verschieben, indem man die Überschrift an eine andere Stelle verschiebt. (Es bietet sich an, einen Fragebogen mit Hilfe der Gliederung zu erstellen. Wenn man eine Frage mit einer Überschrift versieht, kann man in der Gliederungsansicht sehr schnell eine Frage an eine andere Stelle im Dokument verschieben).

Möchte man die Seiten eines Dokuments ohne "störende" Lineale und Symbolleisten und andere Bildschirmelemente betrachten, dann bietet sich die Möglichkeit an, den ganzen Bildschirm zu nutzen. Dazu geht man entweder über die Befehlsfolge Ansicht, Ganzer Bildschirm. Oder man klickt lediglich auf der Symbolleiste "Fragebogen" das folgende Symbol an:

![](_page_11_Picture_8.jpeg)

Mit dem Symbolbutton "Seitenbreite" von der Symbolleiste "Fragebogen" kann das Dokument bei nahezu jeder Dokumentsansicht ganz auf den Bildschirm angezeigt werden:

![](_page_11_Figure_10.jpeg)

THE R. P. LEWIS

#### 2.1.5.1 Symbolbutton "Zoomen"

![](_page_12_Picture_3.jpeg)

Bei WINWORD kann die angezeigte Seite vergrößert oder verkleinert dargestellt werden. Auf der Standard-Symbolleiste befindet sich ein Feld, in dem man die Größendarstellung verändern kann (Werte von 200%, 150%, 100%,..., Seitenbreite). Man kann allerdings in feineren Prozentschritten die Darstellung vergrößern bzw. verkleinern, indem man über die Befehlsfolge Ansicht, Zoom... geht und im Feld Prozent einen Prozentwert eingibt.

Mit dem Symbol "Zoom" kann hingegen auf schnelle und einfache Weise die Größe des Dokuments sofort verändert werden, ohne mehrere Befehle aufrufen zu müssen. Dazu klickt man mit der linken Maustaste das Symbol an, worauf folgendes Schaltfeld erscheint (Symbolleiste "Fragebogen" waagrecht auf dem Bildschirm angeordnet):

![](_page_12_Picture_6.jpeg)

Man muß nun lediglich die linke Maustaste gedrückt halten und dem Pfeil entlangfahren. Unterhalb des Pfeils wird im Kasten die Vergrößerungsstufe angezeigt (zwischen 25% und 200%). Läßt man die Maustaste los, dann wird das Dokument in der gewünschten Größe dargestellt.

#### 2.1.6 Symbolbutton "Trennungsstrich"

![](_page_12_Picture_9.jpeg)

Mit diesem Symbol kann in dem Dokument zwischen Fragen ein Trennungsstrich eingefugt werden. Nach Anklicken des Symbols wird sofort der AutoText-Element *Trennstrichfragen* in das Dokument eingefugt.

#### **2.1.7 Symbolbutton "Intervieweranweisungen"**

![](_page_13_Picture_3.jpeg)

Durch Anklicken dieses Symbols wird ein Dialogfeld geöffnet, über das auf AutoText-Elemente zugegriffeh werden kann, die Interviewerhinweise enthalten. Das Dialogfeld hat folgendes Aussehen:

![](_page_13_Picture_5.jpeg)

Nach Anklicken des entsprechenden Feldes und Bestätigung der "OK-Taste" wird der AutoText-Element in das Dokument eingefügt.

Über das Dialogfeld können folgende Textteile in das Dokument eingefügt werden *(kursiv* = Name des AutoText-Elements):

Int: Nur eine Angabe (Int EineNennung):

*Interviewer:* Nur eine Angabe möglich

Int: Mehrfachnennungen (Int Mehrfach):

*Interviewer:* Mehrfachnennungen möglich

Int: Liste vorlegen *(Int Liste):*

*Interviewer.* Bitte Liste xx vorlegen

Int: Kartenspiel *(Int\_Kartenspiel):*

*Interviewer:* yxyx Kartenspiel mischen und vorlegen.

#### **2.1.8 Kategorien und Skalen**

Die Dokumentvorlage FRABOW6.DOT enthält eine Anzahl von AutoText-Elementen zum schnellen Einfügen von Kategorien und Skalen. Alle diese AutoText-Elemente basieren auf Tabellen.

Um ein Kategorienschema oder eine Skala in das Dokument einzufugen, muß zunächst das folgende Symbol Symbolleiste "Fragebogen" angeklickt werden:

![](_page_14_Picture_5.jpeg)

Es erscheint ein Dialogfeld mit drei Schaltflächen. Über diese Schaltflächen kann ausgewählt werden, ob man Kategorien, Skalen mit Kästchen oder numerische Skalen in den Text einfugen möchte.

![](_page_14_Picture_7.jpeg)

#### **2.1.8.1 Kategorien:**

Für die Kategorien gibt es fertige AutoText-Elemente, die in das Dokument eingefiigt werden können. Diese AutoText-Elemente für die Kategorien bestehen aus Tabellen mit jeweils 2 Spalten. In der ersten, linke Spalte wird der Text eingetragen und die Kategorienwerte. Die rechte Spalte ist für Filterhinweise vorgesehen.

Durch Anklicken der Schaltfläche "Kategorien" wird das folgende Dialogfeld geöfihet, aus dem das entsprechende AutoText-Element ausgewählt werden kann:

![](_page_15_Picture_5.jpeg)

Nachfolgend sind die AutoText-Elemente aufgefuhrt, die über das Dialogfeld eingefiigt werden können *(kursiv =* Name des AutoText-Elements):

Einfachnennung ohne W(eifl) N(icht) *(Kat Einß:*

![](_page_15_Picture_94.jpeg)

Einfachnennung mit WN (Kat\_Einf\_WN):

![](_page_16_Picture_27.jpeg)

Weiß nicht........9

Mehrfachnennung ohne WN (Kat\_Mehr):

![](_page_16_Picture_28.jpeg)

Mehrfachnennung mit WN (Kat\_Mehr\_WN):

- 夏 段

![](_page_16_Picture_29.jpeg)

Weiß nicht........9

Kategorien Gut-Schlecht *(Gut Schlecht Kat*) :

![](_page_17_Picture_138.jpeg)

Weiß nicht....... 9

Kategorien Ja-Nein-WN *(Ja\_Nein\_Kat)\*

 $\overline{a}$ 

![](_page_17_Picture_139.jpeg)

Kategorien mit Kasten *(Kat Kasten):*

![](_page_17_Picture_140.jpeg)

 $\mathcal{L}^{\mathcal{L}}(\mathcal{L}^{\mathcal{L}}(\mathcal{L}^{\mathcal{L$ 

 $\mathcal{C}^{\mathcal{C}}$  ,  $\mathcal{C}^{\mathcal{C}}$  ,  $\mathcal{C}^{\mathcal{C}}$  ,  $\mathcal{C}^{\mathcal{C}}$ 

 $\mathbf{y} = \mathbf{y} - \mathbf{y}$  . <br> <br> <br> For  $\mathbf{y} = \mathbf{y}$ 

 $\sim 10^7$ 

 $\mathcal{F}(\mathbf{q},\mathbf{q})=\mathcal{F}(\mathbf{q})$ 

Offene Frage *(OffeneFrage):*

#### **2.1.8.1.1 Symbolbutton "Einzug"**

![](_page_18_Picture_3.jpeg)

Absätze können auf schnelle Weise nach links bzw. rechts verschoben werden. Dazu geht man mit der Maus in die Liste der Kategorien, klickt danach das obige Symbol auf der Funktionsieiste an, worauf das folgende Dialogfeld erscheint:

![](_page_18_Picture_89.jpeg)

In das Feld "Einzug Absatz" trägt man nun das Abstandsmaß vom linken Seitenrand ein und bestätigt dies. Der Absatz wird dann entsprechend des eingegebenen Maßes verschoben. Befindet man sich in einer Tabelle, dann markiert das Makro die'linken' Tabellenspalten mit den Kategorien und fuhrt die Absatzändemng für die markierten Spalten so aus, daß der Kategorientext um den eingegebenen Wert eingezogen wird.

#### <span id="page-18-0"></span>**2.1.8.1.2 Symbolbutton "Filterhinweis"**

![](_page_18_Picture_8.jpeg)

Für einen Filterhinweis klickt man das Symbol "Filterhinweis" auf der Funktionsleiste an. Befindet sich der Cursor in einem Kategorienschema, dann springt der Cursor automatisch in die letzte Spalte der entsprechenden Zeile. Ist man außerhalb eines Kategorienschemas, dann wird die Meldung "Nicht in Tabelle. Weiter?" auf dem Bildschirm ausgegeben. Man kann nun mit der ESC-Taste (oder Anklicken von "Abbrechen") das weitere Vorgehen abbrechen oder mit RETURN (bzw. Anklicken von "OK") bestätigen.

Auf dem Bildschirm erscheint folgendes Dialogfeld:

![](_page_18_Picture_90.jpeg)

In das Feld "Filter zu Frage" trägt man die Frage ein, zu der gefiltert werden soll. Im. Dokument wird dann eingefügt  $\Rightarrow$  abc (wobei abc die Eingabe des Feldes ist). Der Filterhinweis wird in die letzte Spalte der Zeile eingefugt, wenn man sich in einem Kategorienschema befindet, ansonsten an der Stelle, wo sich der Cursor befindet.

Die Funktion "Filter setzen" greift auf den "Hilfs"-AutoText-Element *H Pfeil* zurück (⇒).

### **2.1.8.2 Skalen**

Die Druckformatvorlage FRABOW6.DOT enthält AutoText-Elemente mit Skalen mit Kästchen und numerische Skalen. Alle Skalen basieren auf Tabellen mit jeweils unterschiedlicher Anzahl von Spalten.

Möchte man die Skalen nach links oder rechts verschieben und sollen dabei die Spalten gleichgroße Abstände haben, dann bietet sich folgende schnelle Möglichkeit an :

Man schiebt die Maus auf eine Spaltenbegrenzungslinie. Sobald sich der Mauszeiger in einen Doppelpfeil ändert  $(\leftrightarrow)$ , verschiebt man mit gedrückter Maustaste die Begrenzungslinie nach links oder rechts. Hält man dabei gleichzeitig die STRG- (bzw. CTRL-) Taste gedrückt, erhalten alle Spalten rechts neben der Begrenzungslinie die gleichen Abstände.

Beispiel:

\*t 11 x i j j ^ i • 1 ■ i ■ 2 ■ i ■ 3j \*♦■ I ' 5 \*I' 6 \*I■ j '0 - j - 9 ' i I I - ß ' l -ß' l ■ 14' p M l M l I l i i i l l j

Das obige Lineal zeigt z.B. eine Tabelle mit 3 Spalten. Die 1. Spalte geht bis 3,5 cm, die 2. Spalte liegt zwischen 3,5 und 7 cm und die 3. Spalte zwischen 7 und 14,5 cm. Sollen nun die beiden rechten Spalten gleich groß sein, dann schiebt man die Maus auf die 2. Begrenzungslinie, drückt die STRG-Taste und zieht die Begrenzungslinie mit der Maus etwas nach rechts und wieder auf den Ursprungspunkt zurück.

Die Skalen mit Kasten haben keinen Rahmen. Die numerischen Skalen besitzen einen Rahmen. Die Skalen können nachträglich noch mit der Funktion "Rahmen verändern" mit unterschiedlichen Rahmen versehen werden. Diese Funktion wird weiter hinten (siehe Seite 27) vorgestellt.

## 2.1.8.2.1 Skalen mit Kästchen

Die Dokumentvorlage FRABOW6.DOT enthält 10 Skalen mit Kästchen. Diese können über die folgende Dialogfeld ausgewählt und in das Dokument eingefugt werden:

![](_page_19_Picture_13.jpeg)

3

□

□

1 2

□ □

□ □

Die verschiedenen Skalen sind nachfolgend aufgefuhrt *(kursiv* = Name des dazugehörigen AutoText-Elements):

**2 -er Skala mit Kasten** *(2er Skala\_Kast***) :**

**3 -er Skala mit Kasten** *(3er\_Skala\_Kast) \*

**4 -er Skala mit Kasten** *(4er Skala Kast) :*

![](_page_20_Picture_79.jpeg)

1

□ □

□ □

![](_page_21_Picture_33.jpeg)

 $\mathcal{L}(\mathbf{r})$  . The set of  $\mathcal{L}(\mathbf{r})$ 

 $\label{eq:2.1} \hat{q}_{\rm d} = \frac{1}{2} \left( \hat{q}_{\rm d} - \hat{q}_{\rm d} \right) \hat{q}_{\rm d} - \frac{1}{2} \left( \hat{q}_{\rm d} - \hat{q}_{\rm d} \right) \hat{q}_{\rm d} - \frac{1}{2} \left( \hat{q}_{\rm d} - \hat{q}_{\rm d} \right) \hat{q}_{\rm d}$ 

8 -er Skala mit Kasten (8er Skala Kast):  $\mathbf{1}$  $\bf{8}$  $\bar{b}$  $\Box$ □ □□□□□□□  $\Box$ □ □ □ □ □ □ □ □ 9 -er Skala mit Kasten *(9er Skala Kast):* Ý5 1 9 □ □ □ □ □ □ □ □ □ □□□□□□□□ □ 10-er Skala mit Kasten *(10er Skala Kast):*  $10$ □□□ □ □ □ □□ □ □ □ □□ □ □ □ □ □ □ □

11-er Skala mit Kasten *(11 er\_Skala\_Kast):*

![](_page_23_Picture_104.jpeg)

Trifft zu 4-er Skala Kasten *(Triffi\_4Kast):*

![](_page_23_Picture_105.jpeg)

Stimme zu 4-er Skala Kasten *(Stimme\_4Kas():*

![](_page_23_Picture_106.jpeg)

#### **2.1.8.2.2 Numerische Skalen**

Neben den Skalen mit Kästchen sind in der Dokumentvorlage **FRABOW6.DOT** noch 10 numerische Skalen vorhanden. Die Breite der Skalen-Tabellen kann ebenfalls jederzeit geändert werden und auch die Rahmen lassen sich ändern.

Über das folgende Dialogfeld können die Skalen ausgewählt und in das Dokument eingefiigt werden:

![](_page_24_Picture_5.jpeg)

Nachfolgend sind die numerischen Skalen dargestellt, die direkt über die Schaltfläche ausgewählt werden können (Name des dazugehörigen AutoText-Elements ist *kursiv*).

#### 2 -er Skala numerisch (2er Skala Num):

![](_page_24_Picture_65.jpeg)

## 3 -er Skala numerisch *(3er\_Ska!a\_Num*) :

![](_page_25_Picture_70.jpeg)

## 4 -er Skala numerisch *(4er\_Skala\_Num):*

![](_page_25_Picture_71.jpeg)

## 5 -er Skala numerisch *(5er\_Skala\_Num)\*

![](_page_25_Picture_72.jpeg)

 $\sim$   $\sim$ 

Michael Schneid Fragebogen schreiben mit WORD für Windows Vers. 6.0 **Seite: 24** 

6 -er Skala numerisch *(6er\_SkaIa\_Num):*

 $\overline{t}$ 

D

![](_page_26_Picture_102.jpeg)

7 -er Skala numerisch *(7er\_SkaIa\_Num):*

![](_page_26_Picture_103.jpeg)

8 -er Skala numerisch *(8er\_Skala\_Num)\*

 $\epsilon$  .

 $\sim$  8

![](_page_26_Picture_104.jpeg)

**Michael Schneid Fragebogen schreiben mit WORD für Windows Vers. 6.0 Seite: 25** 

9 -er Skala numerisch (9er\_Skala\_Num):

![](_page_27_Picture_93.jpeg)

10-er Skala numerisch *(lOer Skala Num*) :

![](_page_27_Picture_94.jpeg)

11-er Skala numerisch *(1 ler Skala Num)'.*

![](_page_27_Picture_95.jpeg)

## **Trifft zu 4-er Skala numerisch** *(Trifft\_4Num):*

![](_page_28_Picture_82.jpeg)

Stimme zu 4-er Skala numerisch *(Stimme\_4Num*) :

![](_page_28_Picture_83.jpeg)

#### <span id="page-29-0"></span>**2.1.8.2.3 Erstellen von Rahmen**

Die Skalen bestehen aus Tabellen. Über die Funktion **Format, Rahmen** können Tabellen in unterschiedlichster Weise umrahmt werden. Man kann beispielsweise jede Tabellenzelle umrahmen oder nur bestimmte Zellen mit einem Rahmen versehen.

![](_page_29_Picture_4.jpeg)

Mit Hilfe des obigen Symbols "Rahmen" auf der Funktionsleiste ist es möglich, auf schnellem Weg Skalen bzw. Itemlisten mit einem Rahmen zu versehen. Nach Anklicken des Symbols erscheint folgendes Dialogfeld:

![](_page_29_Picture_6.jpeg)

Über dieses Dialogfeld werden Makros aufgerufen, die eine Skala mit einem ganz bestimmten Rahmen versehen (natürlich kann man über die WORD-Funktion Format, Rahmen immer noch die Tabellen mit einem ganz individuellen Rahmenschema versehen).

Um eine Skala mit einem Rahmen zu versehen, muß sich der Cursor innerhalb der Skalen-Tabelle befinden. Ist dies nicht der Fall, wird eine Fehlermeldung ausgegeben.

Nachfolgend sind die verschiedenen Rahmenarten aufgefuhrt, die direkt über das Dialogfeld erzeugt werden können:

**Ohne Rahmen:**

![](_page_29_Picture_92.jpeg)

**Michael Schneid** Fragebogen **schreiben mit WORD für Windows Vers, 6.0** Seite: 28

## Voller Rahmen (Rahmen 1):

![](_page_30_Picture_76.jpeg)

## Offener Rahmen (Rahmen 2):

![](_page_30_Picture_77.jpeg)

Links oben offen (Rahmen 3):

![](_page_30_Picture_78.jpeg)

## Links ganz offen (Rahmen 4):

![](_page_31_Picture_88.jpeg)

## Mitte Kasten (Rahmen 5):

![](_page_31_Picture_89.jpeg)

## Alles Kasten (Rahmen 6):

![](_page_31_Picture_90.jpeg)

![](_page_32_Picture_78.jpeg)

一個 心的名词

## <span id="page-32-0"></span>**2.1.9 Symbolbutton "Druck"**

Bei der Standard-Druckformatvorlage NORMAL.DOT bewirkt ein Anklicken des "Drucker"-Symbols auf der oberen Standard-Symbolleiste, daß das gesamte Dokument ausgedruckt wird. Manchmal möchte man aber nur ein Teil des Dokuments ausdrucken. Bei WINWORD ist dies möglich über die Befehle Datei, Drucken....

Um auf schnellem Wege ein Dokument bzw. Teile eines Dokuments ausdrucken zu können, kann man nur das folgende Symbol auf der Symbolleiste "Fragebogen anklicken:

![](_page_32_Picture_4.jpeg)

Es erscheint dann das folgende Dialogfeld:

![](_page_32_Picture_6.jpeg)

Eingestellt ist hier die Option "markierter Text". Es kann aber auch ausgewählt werden, ob das gesamte Dokument, nur die aktuelle Seite oder eine Anzahl von Seiten ausgedruckt werden soll.

## <span id="page-32-1"></span>2.2 Formatvorlage

Da es bei WINWORD sehr viel leicht ist, Absätze zu formatieren (durch Verschieben der Einzüge auf dem Lineal, Setzen der Tabulatoren, Einsatz von Positionsrahmen), wurde darauf verzichtet eine Fülle von Druckformaten zu entwickeln, die beim Schreiben von Fragebogen eingesetzt werden können.

Es wurde nur das Druckformat *frage lang* erstellt, das bei Fragen zum Einsatz kommen kann. Dieses Druckformat hat einen linken Einzug von 2,3 cm mit einem Einzug von -1,2 cm für die 1. Zeile.

 $\overline{\phantom{a}}$ 

Nachfolgend ein Beispiel für einen Fragetext ohne Druckformat *frage lang* und mit unterlegtem Druckformat:  $\ddot{a}$ 

Fragetext ohne Druckformat:

1. Welche Partei würden Sie wählen, wenn am nächsten Sonntag Bundestagswahl wäre?

Fragetext mit Druckformat *frage Jang.*

Welche Partei würden Sie wählen, wenn am nächsten Sonntag Bundestagswahl  $\mathbf{1}$ . wäre?

 $_{\rm{w}}$ 

i.  $\sim$   $\sim$ 

#### **3 Literatur:**

PORST, R. und M.Schneid (1992)

Fragebogen schreiben mit Microsoft WORD 5.0. ZUMA-Arbeitsbericht Nr. 92/20. Mannheim: ZUMA.  $\sim$ 

 $\sqrt{2}$  ,  $\sqrt{2}$  ,  $\sqrt{2}$ 

 $\sim$ 

 $\sim$ 

 $\bar{\mathbf{z}}$ 

SCHNEID, M.

 $\ddot{\phantom{a}}$ 

Fragebogen schreiben mit Microsoft WORD für WINDOWS Vers, 2.0 ZUMA-Arbeitsbericht Nr. 93/08. Mannheim: ZUMA.

## **ZUMA-Arbeitsberichte**

 $\bar{\bar{z}}$ 

![](_page_36_Picture_181.jpeg)

![](_page_37_Picture_197.jpeg)

![](_page_38_Picture_211.jpeg)

 $\sigma$ 

![](_page_39_Picture_204.jpeg)

![](_page_40_Picture_205.jpeg)

![](_page_41_Picture_206.jpeg)

 $\overline{\phantom{a}}$ 

![](_page_42_Picture_205.jpeg)

l,

![](_page_43_Picture_203.jpeg)

ł,

ă

![](_page_44_Picture_203.jpeg)

 $\bar{\epsilon}$ 

94/11 Achim Koch, Siegfried Gabler, Michael Braun Konzeption und Durchführung der allgemeinen Bevölkerungsumfrage **der** Sozial **Wissenschaften** (ALLBUS) 1994

 $\ddot{\phantom{a}}$